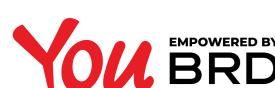

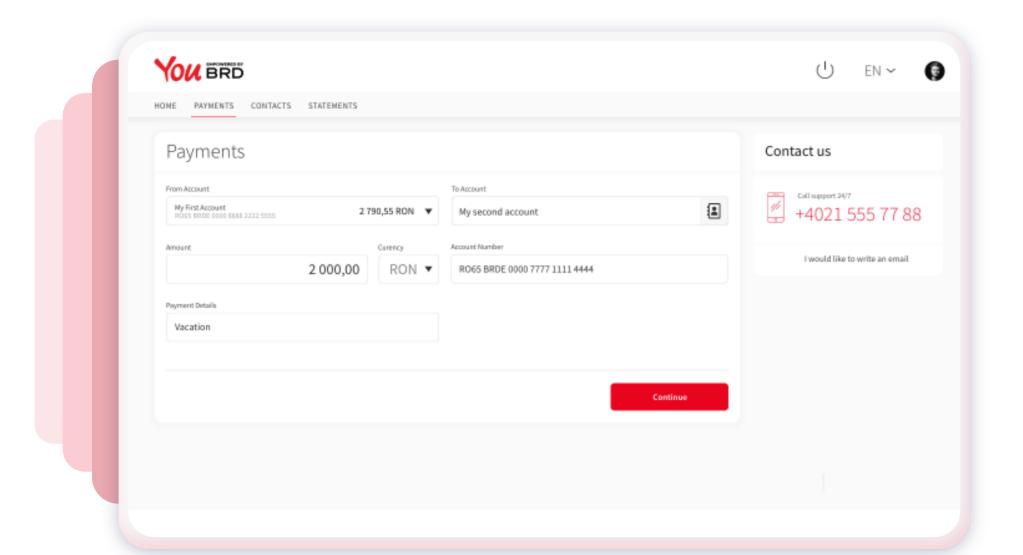

#### SELECT "PAYMENTS" FROM THE MENU

In "From Account" field you can select the account from which you want to transfer the money. In "To Account" field search your other account, select it and automatically the Account Number will be filled in, then input the amount and the payment details, and finally click on "Continue" button.

### 2 PAYMENT SUMMARY

In "Payment Summary" screen you can check the payment details. If everything is ok click on "Continue" button to finalize your payment, otherwise click on "Back" button and edit any information you want.

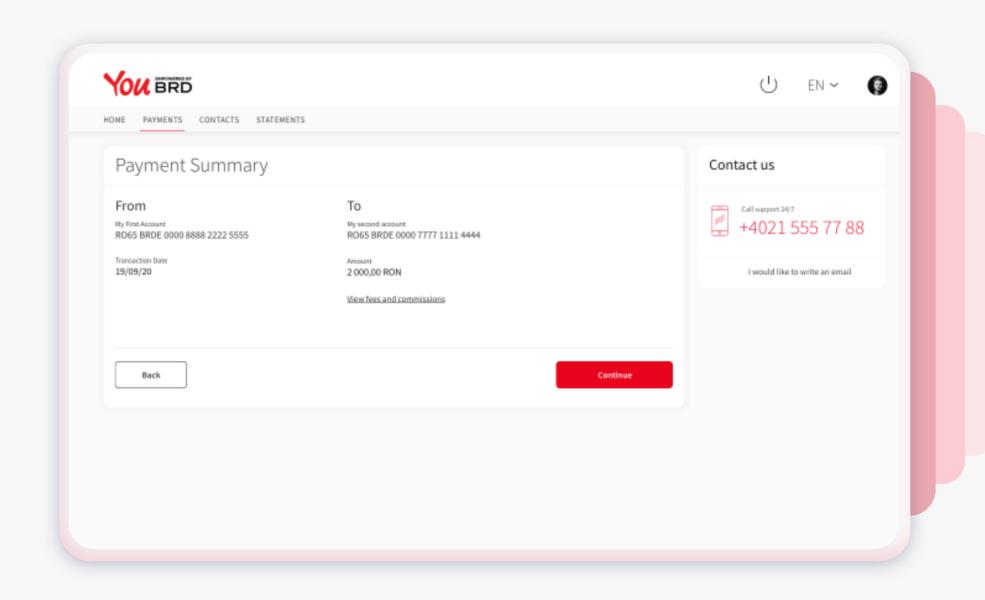

# Payment Authorisation Contact us Contact us Authorise the payment on your mobile device A request to authorize your payment has been sent to your Mobile Token App. Please check your registered device app. Cancel Payment Cancel Payment

## AUTHORIZE YOUR PAYMENT

Now you will receive a push-notification on your mobile phone to authorize this payment. Hurry up, you have **2 minutes** to authorize it.

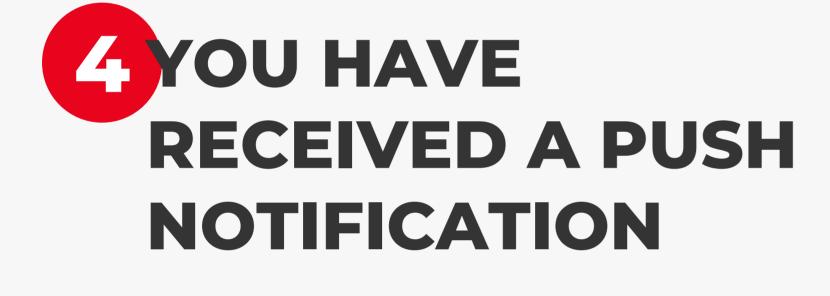

Tap on the push notification that you have received on your phone and instantly you will be redirected to login screen.

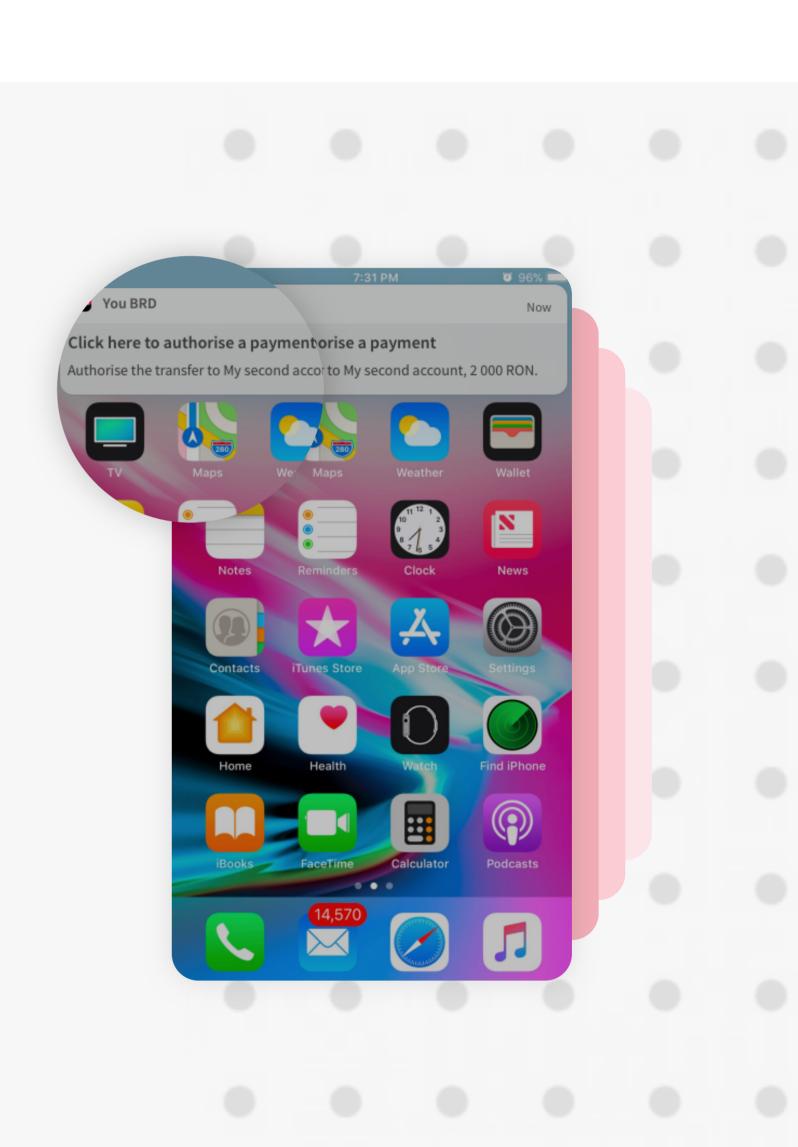

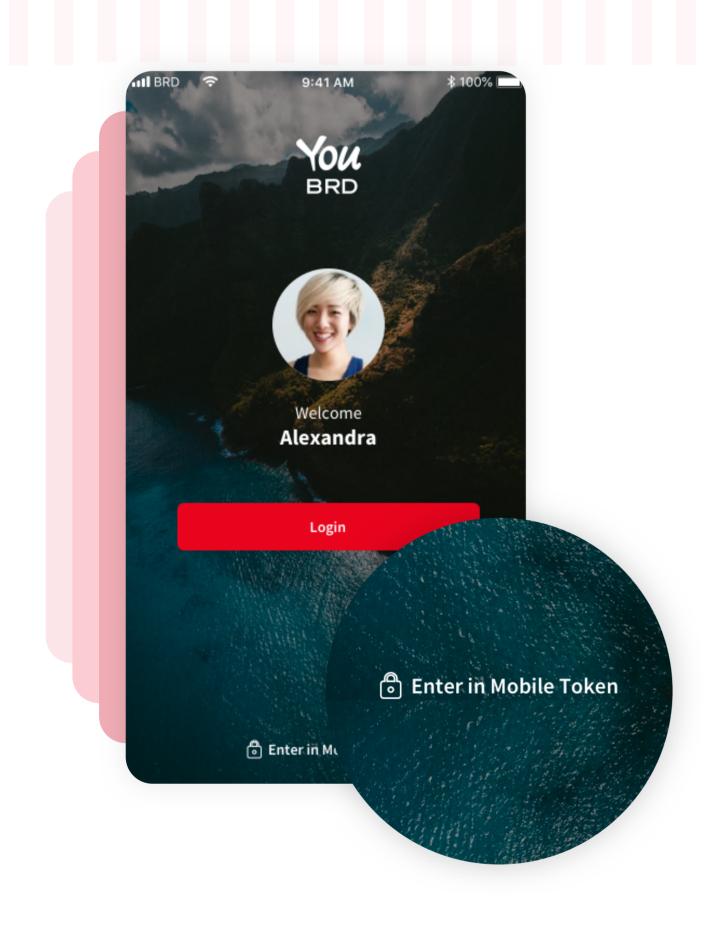

## 5 ENTER IN MOBILE TOKEN

In Login page, at the bottom of the screen, you will find the **Mobile Token** button. You need to use your PIN or your biometrics to access it.

# 6 AUTHORISE YOUR WEB PAYMENT

In "Authorize" section you will find all the details about your payment. To authorize it you have to tap on "Authorize" button and to confirm your action you have to type your PIN code or use biometrics.

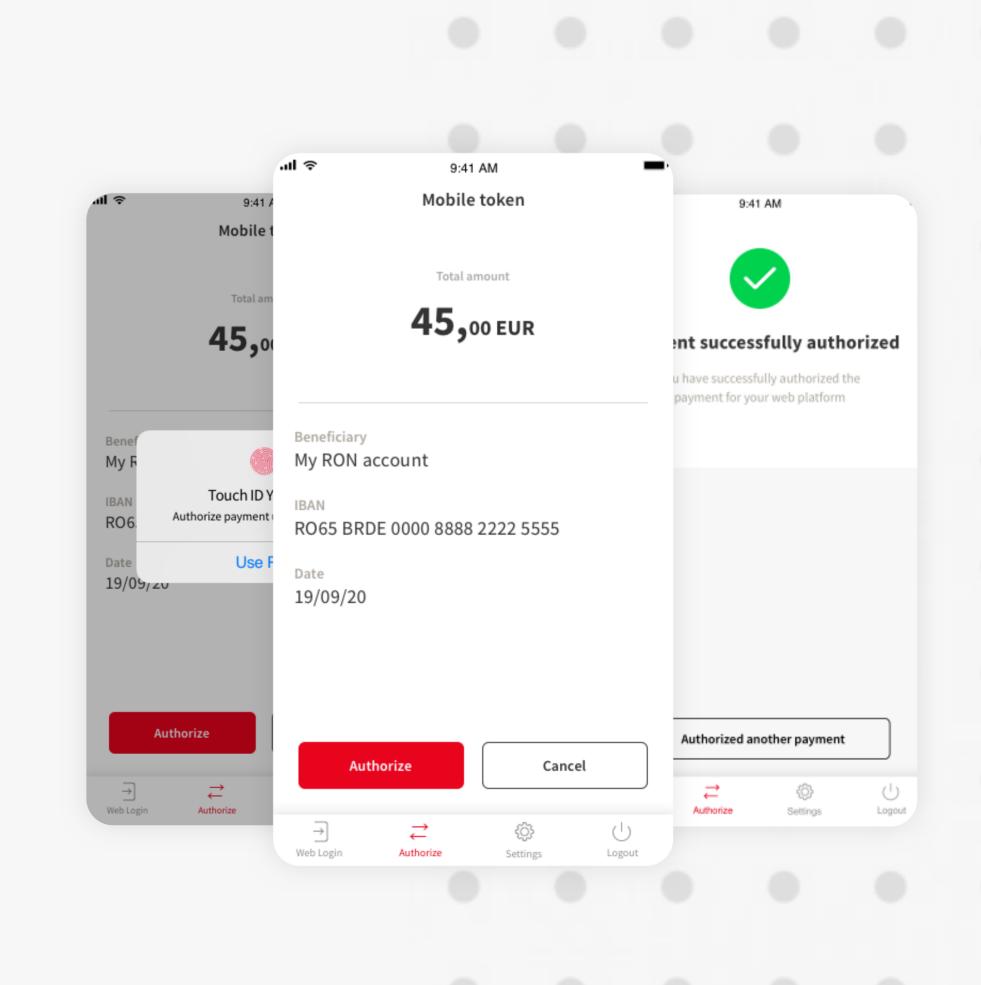

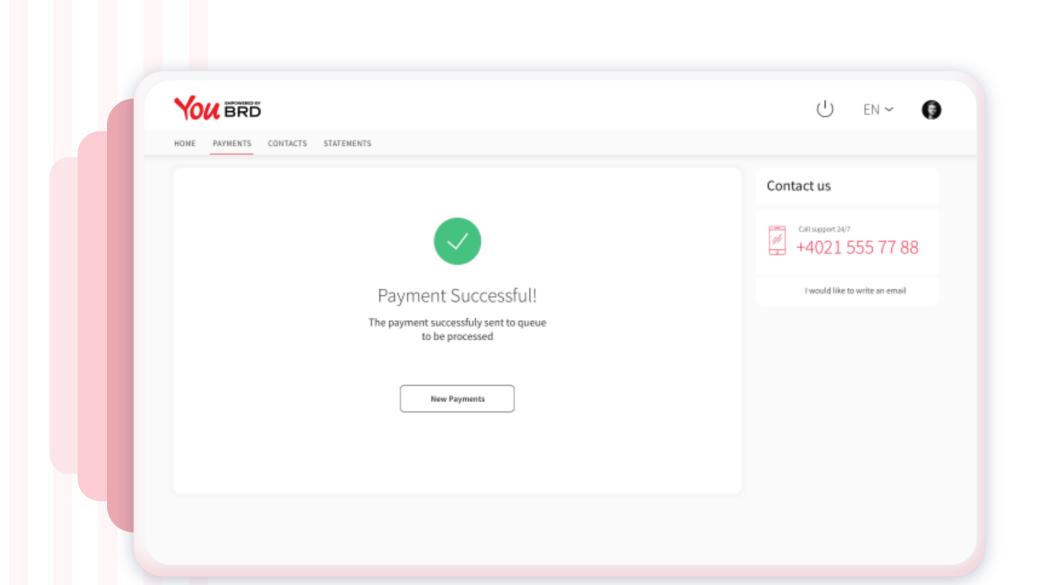

## PAYMENT SUCCESSFUL

In your Web app a successful screen will appear to confirm you that the payment/ transfer was sent to queue to be processed.